# LUMI Training Estonia

## Login to Lumi

```
ssh USERNAME@lumi.csc.fi
```
To simplify the login to LUMI, you can add the following to your .ssh/config file.

```
# LUMI
Host lumi
User <USERNAME>
   Hostname lumi.csc.fi
   IdentityFile <HOME_DIRECTORY>/.ssh/id_rsa
   ServerAliveInterval 600
   ServerAliveCountMax 30
```
The  $ServerAlive*$  lines in the config file may be added to avoid timeouts when idle.

Now you can shorten your login command to the following.

ssh lumi

If you are able to log in with the ssh command, you should be able to use the secure copy command to transfer files. For example, you can copy the presentation slides from lumi to view them.

scp lumi:/project/project\_465000524/slides/AMD/<file\_name> <local\_filename>

You can also copy all the slides with the . From your local system:

```
mkdir slides
scp -r lumi:/project/project_465000524/slides/AMD/* slides
```
If you don't have the additions to the config file, you would need a longer command:

```
mkdir slides
scp -r -i <HOME_DIRECTORY>/.ssh/<public ssh key file> <username>@lumi.csc.fi:/p
```
### or for a single file

scp -i <HOME\_DIRECTORY>/.ssh/<public ssh key file> <username>@lumi.csc.fi:/proj

# HIP Exercises

We assume that you have already allocated resources with salloc

```
cp -r /project/project_465000524/exercises/AMD/HPCTrainingExamples/ .
```

```
salloc -N 1 -p small-g --gpus=1 -t 10:00 -A project_465000524
```

```
module load craype-accel-amd-gfx90a
module load PrgEnv-amd
module load rocm
```
## Basic examples

cd HPCTrainingExamples/HIP/vectorAdd

Examine files here – README, Makefile and vectoradd\_hip.cpp Notice that Makefile requires HIP\_PATH to be set. Check with module show rocm or echo \$HIP\_PATH Also, the Makefile builds and runs the code. We'll do the steps separately. Check also the HIPFLAGS in the Makefile.

```
make vectoradd_hip.exe
srun -n 1 ./vectoradd_hip.exe
```
We can use SLURM submission script, let's call it hip batch.sh :

```
#!/bin/bash
#SBATCH -p small-g
#SBATCH -N 1
#SBATCH --gpus=1
#SBATCH -t 10:00
#SBATCH -A project_465000524
module load craype-accel-amd-gfx90a
module load rocm
cd $PWD/HPCTrainingExamples/HIP/vectorAdd
make vectoradd_hip.exe
srun -n 1 --gpus 1 ./vectoradd_hip.exe
```
Submit the script sbatch hip\_batch.sh

Check for output in slurm-<job-id>.out or error in slurm-<job-id>.err

Compile and run with Cray compiler

```
CC -x hip vectoradd hip.cpp -o vectoradd hip.exe
srun -n 1 -qpus 1 ./vectoradd hip.exe
```
Now let's try the cuda-stream example. This example is from the original McCalpin code as ported to CUDA by Nvidia. This version has been ported to use HIP. See add4 for another similar stream example.

```
cd HIP-Examples/cuda-stream
make
srun -n 1 ./stream
```
Note that it builds with the hipcc compiler. You should get a report of the Copy, Scale, Add, and Triad cases.

Check that we need to declare target GPU for MI250x, is the --offload-arch=gfx90a

Now check the other examples in HPCTrainingExamples/HIP like jacobi etc.

# **Hipify**

We'll use the same HPCTrainingExamples that were downloaded for the first exercise.

Get a node allocation.

```
salloc -N 1 --ntasks=1 --gpus=1 -p small-g -A project_465000524 –-t 00:10:00`
```
A batch version of the example is also shown.

## Hipify Examples

Exercise 1: Manual code conversion from CUDA to HIP (10 min)

Choose one or more of the CUDA samples in HPCTrainingExamples/HIPIFY/mininbody/cuda directory. Manually convert it to HIP. Tip: for example, the cudaMalloc will be called hipMalloc.

Some code suggestions include nbody-block.cu, nbody-orig.cu, nbody-soa.cu

You'll want to compile on the node you've been allocated so that hipcc will choose the correct GPU architecture.

### Exercise 2: Code conversion from CUDA to HIP using HIPify tools (10 min)

Use the hipify-perl script to "hipify" the CUDA samples you used to manually convert to HIP in Exercise 1. hipify-perl is in \$ROCM\_PATH/hip/bin directory and should be in your path.

First test the conversion to see what will be converted

```
hipify-perl -no-output -print-stats nbody-orig.cu
```
You'll see the statistics of HIP APIs that will be generated.

```
[HIPIFY] info: file 'nbody-orig.cu' statistics:
 CONVERTED refs count: 7
 TOTAL lines of code: 91
 WARNINGS: 0
[HIPIFY] info: CONVERTED refs by names:
 cudaFree => hipFree: 1
 cudaMalloc => hipMalloc: 1
 cudaMemcpyDeviceToHost => hipMemcpyDeviceToHost: 1
 cudaMemcpyHostToDevice => hipMemcpyHostToDevice: 1
```
hipify-perl is in \$ROCM PATH/hip/bin directory and should be in your path. In some versions of ROCm, the script is called hipify-perl .

Now let's actually do the conversion.

hipify-perl nbody-orig.cu > nbody-orig.cpp

Compile the HIP programs.

hipcc -DSHMOO -I ../ nbody-orig.cpp -o nbody-orig`

The  $\#$ define SHM00 fixes some timer printouts. Add  $--$ offload-arch=<gpu type> to specify the GPU type and avoid the autodetection issues when running on a single GPU on a node.

- Fix any compiler issues, for example, if there was something that didn't hipify correctly.
- Be on the lookout for hard-coded Nvidia specific things like warp sizes and PTX.

Run the program

```
srun ./nbody-orig
```
A batch version of Exercise 2 is:

```
#!/bin/bash
#SBATCH -N 1
#SBATCH --ntasks=1
#SBATCH --gpus=1
#SBATCH -p small-g
#SBATCH -A project_465000524
#SBATCH -t 00:10:00
module load craype-accel-amd-gfx90a
module load rocm
cd HPCTrainingExamples/mini-nbody/cuda
hipify-perl -print-stats nbody-orig.cu > nbody-orig.cpp
hipcc -DSHMOO -I ../ nbody-orig.cpp -o nbody-orig
srun ./nbody-orig
cd \dots / ... / ...
```
Notes:

- Hipify tools do not check correctness
- hipconvertinplace-perl is a convenience script that does hipify-perl -inplace  $$ print-stats command

# Debugging

The first exercise will be the same as the one covered in the presentation so that we can focus on the mechanics. Then there will be additional exercises to explore further or you can start debugging your own applications.

Get the exercise: git clone https://github.com/AMD/HPCTrainingExamples.git

Go to HPCTrainingExamples/HIP/saxpy

Edit the saxpy.cpp file and comment out the two hipMalloc lines.

```
41 //hipMalloc(&d_x, size);
42 //hipMalloc(&d_y, size);
```
Add a synchronization after the kernel call

47 hipDeviceSynchronize();

Now let's try using rocgdb to find the error.

Compile the code with

hipcc --offload-arch=gfx90a -o saxpy saxpy.cpp

- Allocate a compute node.
- Run the code

srun ./saxpy

### **Output**

```
:0:rocdevice.cpp :2614: 283728925446 us: 24406: [tid:0x148c691ca700]
srun: launch/slurm: step signal: Terminating StepId=2831785.0
```
How do we find the error? Let's start up the debugger. First, we'll recompile the code to help the debugging process. We also set the number of CPU OpenMP threads to reduce the number of threads seen by the debugger.

```
hipcc -ggdb -00 --offload-arch=gfx90a -o saxpy saxpy.cpp
export OMP_NUM_THREADS=1
```
We have two options for running the debugger. We can use an interactive session, or we can just simply use a regular srun command.

```
srun rocgdb saxpy
```
The interactive approach uses:

```
srun --interactive --pty [--jobid=<jobid>] bash
rocgdb ./saxpy
```
We need to supply the jobid if we have more than one job so that it knows which to use.

We can also choose to use one of the Text User Interfaces (TUI) or Graphics User Interfaces (GUI). We look to see what is available.

```
which cgdb
   -- not found
   -- run with cgdb -d rocgdb <executable>
which ddd
    -- not found
    -- run with ddd --debugger rocgdb
which gdbgui
   -- not found
   -- run with gdbgui --gdb-cmd /opt/rocm/bin/rocgdb
rocgdb –tui
 -- found
```
We have the TUI interface for rocgdb. We need an interactive session on the compute node to run with this interface. We do this by using the following command.

```
srun --interactive --pty [-jobid=<jobid>] bash
rocgdb -tui ./saxpy
```
The following is based on using the standard gdb interface. Using the TUI or GUI interfaces should be similar.

You should see some output like the following once the debugger starts.

```
[output]
GNU gdb (rocm-rel-5.1-36) 11.2
Copyright (C) 2022 Free Software Foundation, Inc.
License GPLv3+: GNU GPL version 3 or later <http://gnu.org/licenses/gpl.html>
This is free software: you are free to change and redistribute it.
There is NO WARRANTY, to the extent permitted by law.
Type "show copying" and "show warranty" for details.
This GDB was configured as "x86_64-pc-linux-gnu".
Type "show configuration" for configuration details.
For bug reporting instructions, please see:
<https://github.com/ROCm-Developer-Tools/ROCgdb/issues>.
Find the GDB manual and other documentation resources online at:
    <http://www.gnu.org/software/gdb/documentation/>.
For help, type "help".
Type "apropos word" to search for commands related to "word"...
Reading symbols from ./saxpy...
```
Now it is waiting for us to tell it what to do. We'll go for broke and just type run

```
(gdb) run
```

```
[output]
Thread 3 "saxpy" received signal SIGSEGV, Segmentation fault.[Switching to thre
0x000015554a001094 in saxpy (n=<optimized out>, x=<optimized out>, incx=<optimi
31 y[i] += a*x[i];
```
The line number 31 is a clue. Now let's dive a little deeper by getting the GPU thread trace

```
(gdb) info threads [ shorthand - i th ]
 [output]
Id Target Id Frame
 1 Thread 0x15555552d300 (LWP 40477) "saxpy" 0x000015554b67ebc9 in ?? ()
  from /opt/rocm/lib/libhsa-runtime64.so.1
 2 Thread 0x15554a9ac700 (LWP 40485) "saxpy" 0x00001555533e1c47 in ioctl ()
  from /lib64/libc.so.6
* 3 AMDGPU Wave 1:2:1:1 (0,0,0)/0 "saxpy" 0x000015554a001094 in saxpy (
   n=<optimized out>, x=<optimized out>, incx=<optimized out>,
   y=<optimized out>, incy=<optimized out>) at saxpy.cpp:31
 4 AMDGPU Wave 1:2:1:2 (0,0,0)/1 "saxpy" 0x000015554a001094 in saxpy (
   n=<optimized out>, x=<optimized out>, incx=<optimized out>,
   y=<optimized out>, incy=<optimized out>) at saxpy.cpp:31
 5 AMDGPU Wave 1:2:1:3 (1,0,0)/0 "saxpy" 0x000015554a001094 in saxpy (
   n=<optimized out>, x=<optimized out>, incx=<optimized out>,
   y=<optimized out>, incy=<optimized out>) at saxpy.cpp:31
 6 AMDGPU Wave 1:2:1:4 (1,0,0)/1 "saxpy" 0x000015554a001094 in saxpy (
   n=<optimized out>, x=<optimized out>, incx=<optimized out>,
   y=<optimized out>, incy=<optimized out>) at saxpy.cpp:31
```
Note that the GPU threads are also shown! Switch to thread 1 (CPU)

```
(gdb) thread 1 [ shorthand - t 1]
[output]
[Switching to thread 1 (Thread 0x15555552d300 (LWP 47136))]
#0 0x000015554b67ebc9 in ?? () from /opt/rocm/lib/libhsa-runtime64.so.1
```

```
where
```
…

```
#12 0x0000155553b5b419 in hipDeviceSynchronize ()
   from /opt/rocm/lib/libamdhip64.so.5
#13 0x000000000020d6fd in main () at saxpy.cpp:47
(gdb) break saxpy.cpp:44 [ shorthand – b saxpy.cpp:46]
[output]
Breakpoint 2 at 0x21a830: file saxpy.cpp, line 46
(gdb) run [ shorthand – r ]
Breakpoint 1, main () at saxpy.cpp:46
46 saxpy<<<num_groups, group_size>>>(n, d_x, 1, d_y, 1);
```
From here we can investigate the input to the kernel and see that the memory has not been allocated.

Restart the program in the debugger.

```
srun --interactive --pty [-jobid=<jobid>] rocgdb ./saxpy
(gdb) list 22,42
(gdb) b 39
[output]
Breakpoint 1 at 0x219ea2: file saxpy.cpp, line 44.
```
Must have optimized out some lines. We want to stop at the start of the routine before the allocations.

(gdb) b main Breakpoint 2 at 0x219ea2: file saxpy.cpp, line 36.

Better!

```
(gdb) run
[output]
Starting program ...
...
Breakpoint 2, main() at saxpy.cpp:36
36 int n=256;
(gdb) p d_x
[output]
$1 = (float *) 0x219cd0 < _{start}>
```
Should have intialized the pointer to NULL!

```
(gdb) n
[output]
37 std::size_t size = sizeof(float)*n;
(gdb) n
[output]
Breakpoint 1, main () at saxpy.cpp:44
44 int num_groups = 2;
(gdb) p d_x
[output]
$2 = (float *) 0x219cd0 < _{stat}
```
Prints out the next 5 values pointed to by x

(gdb) p \*x@5

[output]  $$3 = {-2.43e-33, 2.4e-33, -1.93e22, 556, 2.163e-36}$ 

Random values printed out – not initialized!

(gdb) b 30

```
(gdb) c
  [output]
  Thread 5 "saxpy" hit Breakpoint 3 ….
  30 if (i < n)
  (gdb) info threads
  Shows both CPU and GPU threads
  (gdb) p x
  [output]
  $4 = (const float *) 0x219cd0 <_start>
  (gdb) p *x@5[output]
  $5 = {\text{-}2.43e-33, 2.4e-33, -1.93e22, 556, 2.163e-36}(gdb) n
  (gdb) n
  (gdb) n
Until reach line 31
  (gdb) p I
  [output]
  $6 = 0(gdb) p y[0]
  [output]
  $7 = -2.12e14(gdb) p x[0]
  [output]
  $8 = -2.43e-33(gdb) p a
  [output]
  $9 = 1
```
We can see that there are multiple problems with this kernel. X and Y are not initialized. Each value of X is multiplied by 1.0 and then added to the existing value of Y. Additional exercises:

# Rocprof

Setup environment

```
salloc -N 1 --gpus=8 -p small-q --exclusive -A project\_465000524 -t 20:00
```

```
module load PrgEnv-cray
module load craype-accel-amd-gfx90a
module load rocm
```
Download examples repo and navigate to the HIPIFY exercises

cd ~/HPCTrainingExamples/HIPIFY/mini-nbody/hip/

Compile and run one case. We are on the front-end node, so we have two ways to compile for the

GPU that we want to run on.

1. The first is to explicitly set the GPU archicture when compiling (We are effectively cross-compiling for a GPU that is present where we are compiling).

hipcc -I../ -DSHMOO --offload-arch=gfx90a nbody-orig.cpp -o nbody-orig

2. The other option is to compile on the compute node where the compiler will autodetect which GPU is present. Note that the autodetection may fail if you do not have all the GPUs (depending on the ROCm version). If that occurs, you will need to set export ROCM GPU=gfx90a.

srun hipcc -I../ -DSHMOO nbody-orig.cpp -o nbody-orig

Now Run rocprof on nbody-orig to obtain hotspots list

srun rocprof --stats nbody-orig 65536

### Check Results

cat results.csv

#### 14-06-2023 15:51 LUMI Training Estonia - HackMD

Check the statistics result file, one line per kernel, sorted in descending order of durations

cat results.stats.csv

Using --basenames on will show only kernel names without their parameters.

srun rocprof --stats --basenames on nbody-orig 65536

Check the statistics result file, one line per kernel, sorted in descending order of durations

cat results.stats.csv

Trace HIP calls with --hip-trace

srun rocprof --stats --hip-trace nbody-orig 65536

Check the new file results.hip\_stats.csv

cat results.hip\_stats.csv

Profile also the HSA API with the --hsa-trace

srun rocprof --stats --hip-trace --hsa-trace nbody-orig 65536

Check the new file results.hsa\_stats.csv

cat results.hsa\_stats.csv

On your laptop, download results.json

scp -i <HOME\_DIRECTORY>/.ssh/<public ssh key file> <username>@lumi.csc.fi:<path

Open a browser and go to <https://ui.perfetto.dev/> (https://ui.perfetto.dev/). Click on Open trace file in the top left corner. Navigate to the results.json you just downloaded. Use the keys WASD to zoom in and move right and left in the GUI

## Navigation

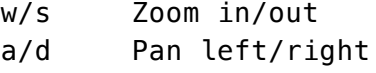

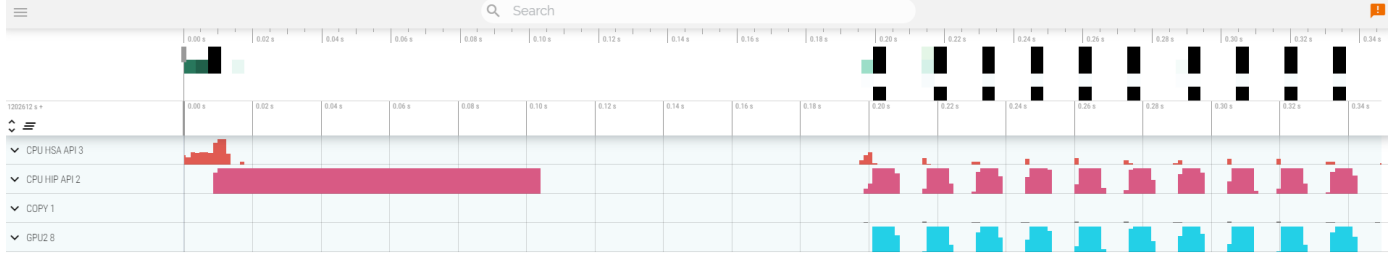

Read about hardware counters available for the GPU on this system (look for gfx90a section)

less \$ROCM\_PATH/lib/rocprofiler/gfx\_metrics.xml

Create a rocprof\_counters.txt file with the counters you would like to collect

vi rocprof\_counters.txt

Content for rocprof counters.txt :

```
pmc : Wavefronts VALUInsts
```
- pmc : SALUInsts SFetchInsts GDSInsts
- pmc : MemUnitBusy ALUStalledByLDS

Execute with the counters we just added:

srun rocprof --timestamp on -i rocprof\_counters.txt nbody-orig 65536

You'll notice that rocprof runs 3 passes, one for each set of counters we have in that file.

Contents of rocprof\_counters.csv

cat rocprof\_counters.csv

# **Omnitrace**

Load Omnitrace

```
module load LUMI/22.08 partition/G rocm/5.3.3
module use /project/project_465000524/software/omnitrace_rocm533/share/modulefi
module load omnitrace/1.10.0
```
Allocate resources with salloc

```
salloc -N 1 --ntasks=1 --partition=small-q --qpus=1 -A project 465000524 --
time=00:15:00
```
Check the various options and their values and also a second command for description

```
srun -n 1 --gpus 1 omnitrace-avail --categories omnitrace
srun -n 1 --gpus 1 omnitrace-avail --categories omnitrace --brief --description
```
Create an Omnitrace configuration file with description per option

```
srun -n 1 omnitrace-avail -G omnitrace.cfg --all
```
• Declare to use this configuration file:

```
export OMNITRACE CONFIG FILE=/path/omnitrace.cfg
```
- Get the training examples:
- cp -r /project/project\_465000524/exercises/HPCTrainingExamples/ .
	- Compile and execute saxpy
		- cd HPCTrainingExamples/HIP/saxpy
		- hipcc --offload-arch=gfx90a -O3 -o saxpy saxpy.cpp
		- $\circ$  time srun -n 1./saxpy
	- Check the duration
	- Compile and execute Jacobi
		- cd HIP/jacobi
	- Now build the code
		- make
		- $\circ$  time srun -n 1 --qpus 1 Jacobi hip -q 1 1
	- Check the duration

### Dynamic instrumentation

- Execute dynamic instrumentation: time srun -n 1 --gpus 1 omnitrace-instrument -- ./saxpy and check the duration
- About Jacobi example, as the dynamic instrumentation wuld take long time, check what the binary calls and gets instrumented:  $nm$  --demangle Jacobi\_hip | egrep -i ' (t|u) '
- Available functions to instrument:  $srun -n 1 qpus 1$  omnitrace-instrument -v 1 --simulate --print-available functions -- ./Jacobi\_hip -g 1 1 <sup>o</sup> the simulate option means that it will not execute the binary

## Binary rewriting (to be used with MPI codes and decreases overhead)

- Binary rewriting: srun  $-n$  1  $-$ gpus 1 omnitrace-instrument  $-v$   $-1$   $-$ printavailable functions -o jacobi.inst -- ./Jacobi\_hip
	- We created a new instrumented binary called jacobi.inst
- Executing the new instrumented binary: time srun  $-n$  1  $-$ -gpus 1 omnitrace-run  $-$ ./jacobi.inst -g 1 1 and check the duration
- See the list of the instrumented GPU calls: cat omnitrace-jacobi.instoutput/TIMESTAMP/roctracer.txt

## Visualization

Copy the perfetto-trace.proto to your laptop, open the web page <https://ui.perfetto.dev/> (https://ui.perfetto.dev/) click to open the trace and select the file

### Hardware counters

- See a list of all the counters:  $srun -n 1 qpus 1$  omnitrace-avail  $-all$
- Declare in your configuration file: OMNITRACE\_ROCM\_EVENTS = GPUBusy,Wavefronts,VALUBusy,L2CacheHit,MemUnitBusy
- Execute: srun -n 1 --qpus 1 omnitrace-run -- ./jacobi.inst -q 1 1 and copy the perfetto file and visualize

## Sampling

Activate in your configuration file OMNITRACE USE SAMPLING = true and OMNITRACE\_SAMPLING\_FREQ = 100 , execute and visualize

## Kernel timings

• Open the file omnitrace-binary-output/timestamp/wall\_clock.txt (replace binary and timestamp with your information)

• In order to see the kernels gathered in your configuration file, make sure that OMNITRACE\_USE\_TIMEMORY = true and OMNITRACE\_FLAT\_PROFILE = true , execute the code and open again the file omnitrace-binary-output/timestamp/wall\_clock.txt

### Call-stack

Edit your omnitrace.cfg:

```
OMNITRACE USE SAMPLING = true;
OMNITRACE_SAMPLING_FREQ = 100
```
Execute again the instrumented binary and now you can see the call-stack when you visualize with perfetto.

# **Omniperf**

Load Omniperf:

```
module load cray-python
module load LUMI/22.08 partition/G rocm/5.3.3
module use /project/project_465000524/software/omniperf_rocm533/modulefiles/
module load omniperf/1.0.8
```
Reserve a GPU, compile the exercise and execute Omniperf, observe how many times the code is executed

```
salloc -N 1 --ntasks = 1 --partition = small -q --qpus = 1 -A project 465000524 --timecp -r /project/project_465000524/exercises/HPCTrainingExamples/ .
cd HPCTrainingExamples/HIP/dgemm/
mkdir build
cd build
cmake ..
make
cd bin
srun -n 1 omniperf profile -n dgemm -- ./dgemm -m 8192 -n 8192 -k 8192 -i 1 -r
```
- Run srun -n 1 --qpus 1 omniperf profile -h to see all the options
- Now is created a workload in the directory workloads with the name dgemm (the argument of the -n). So, we can analyze it

srun -n 1 --qpus 1 omniperf analyze -p workloads/dgemm/mi200/ & > dgemm analyze.

• If you want to only roofline analysis, then execute: srun -n 1 omniperf profile -n dgemm --roof-only -- ./dgemm -m 8192 -n 8192 -k 8192 -i 1 -r 10 -d 0 -o dgemm.csv

There is no need for srun to analyze but we want to avoid everybody to use the login node. Explore the file dgemm\_analyze.txt

We can select specific IP Blocks, like:

```
srun -n 1 --gpus 1 omniperf analyze -p workloads/dgemm/mi200/ -b 7.1.2
```
But you need to know the code of the IP Block

• If you have installed Omniperf on your laptop (no ROCm required for analysis) then you can download the data and execute:

```
omniperf analyze -p workloads/dgemm/mi200/ --gui
```
Open the web page: [http://IP:8050/](http://ip:8050/) (http://IP:8050/) The IP will be displayed in the output